# **Uni-Kennung aktivieren / Activate university username**

- [Wichtige Hinweise / Important notes:](#page-0-0)
- [Aktivierungsverfahren für Studierende \(Einschreibung ab Wintersemester 2023/2024\) /](#page-0-1)
- [Activation process for students \(application to winter term 2023/2024 or later\)](#page-0-2)
- [Aktivierungsverfahren für Studierende \(Einschreibung bis Sommersemester 2023\) & für HHU-Beschäftigte /](#page-2-0)
- [Activation process for students \(application to summer term 2023 or earlier\) & for HHU employees](#page-2-1)

## <span id="page-0-0"></span>Wichtige Hinweise / Important notes:

**Hinweis für bestehende Studierende / Information for students** ∞

Falls Sie schon einmal bei uns studiert haben und Ihre Uni-Kennung bereits aktiviert ist, bleibt diese alte Kennung **ohne erneute Aktivierung** für Folgesemester sowie ein neues Studium gültig!

If you have studied with us before and your university username (Uni-Kennung) is already activated, this old ID remains valid for subsequent semesters as well as a new study program **without reactivation**!

⋒ **Bitte beachten! / Please notice!**

> Das zur HHU-Kennung gehörende Passwort darf **niemals** bei anderen Plattformen wie etwa privaten E-Mail-Diensten, dem Onlinebanking oder beim Einkauf über das Internet verwendet werden. Dies verlangt die [IT-Benutzungsordnung der HHU.](https://www.zim.hhu.de/fileadmin/redaktion/ZUV/Justitiariat/Amtliche_Bekanntmachungen/2021/2021_02_26_AB_17.pdf)

The password belonging to the HHU identifier may never be used on other platforms such as private e-mail services, online banking or when making purchases via the Internet. This is required by [HHU's IT usage regulations.](https://www.zim.hhu.de/fileadmin/redaktion/ZUV/Justitiariat/Amtliche_Bekanntmachungen/2021/2021_02_26_AB_17.pdf)

### <span id="page-0-1"></span>Aktivierungsverfahren für Studierende (Einschreibung ab Wintersemester 2023/2024) /

### <span id="page-0-2"></span>Activation process for students (application to winter term 2023/2024 or later)

**Schritt 1:** Sie erhalten mit Ihren Einschreibeunterlagen eine **Matrikelnummer** und per Mail an die hinterlegte Privat-E-Mail-Adresse einen **Aktivierungscode** zugeschickt.

Haben Sie sich online an der HHU beworben, können Sie Ihre Matrikelnummer unter [digstu.hhu.de](http://digstu.hhu.de) nach Login an Ihrer Bewerbung unter persönliche Informationen einsehen.

**Step 1:** You receive a **student ID number** ("Matrikelnummer") with your enrollment documents and an **ac tivation code** is send to your private e-mail adress registered with HHU.

If you have applied online at HHU, you can view your student ID number at [digstu.hhu.de](http://digstu.hhu.de) after logging in to your application under personal information.

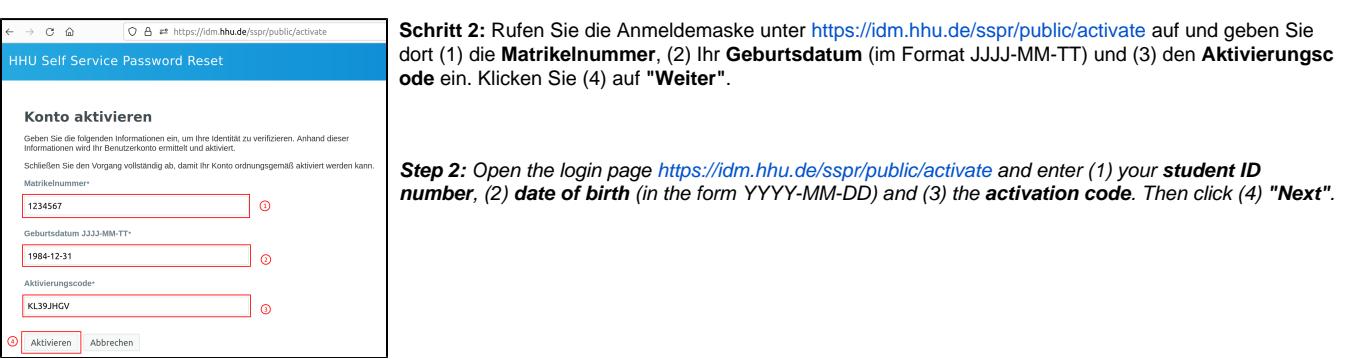

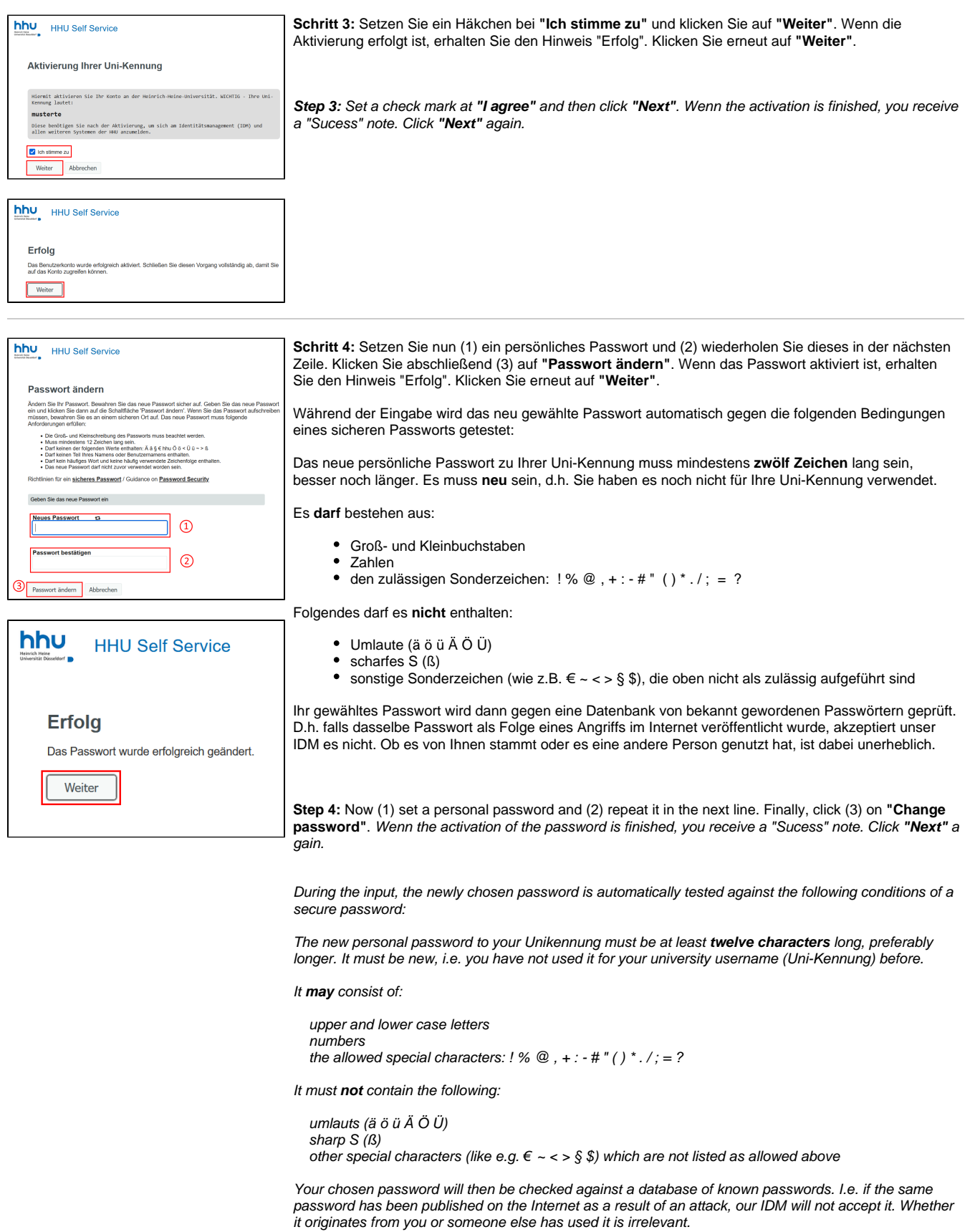

### <span id="page-2-0"></span>Aktivierungsverfahren für Studierende (Einschreibung bis Sommersemester 2023) & für HHU-Beschäftigte /

### <span id="page-2-1"></span>Activation process for students (application to summer term 2023 or earlier) & for HHU employees

### **Schritt 1:**

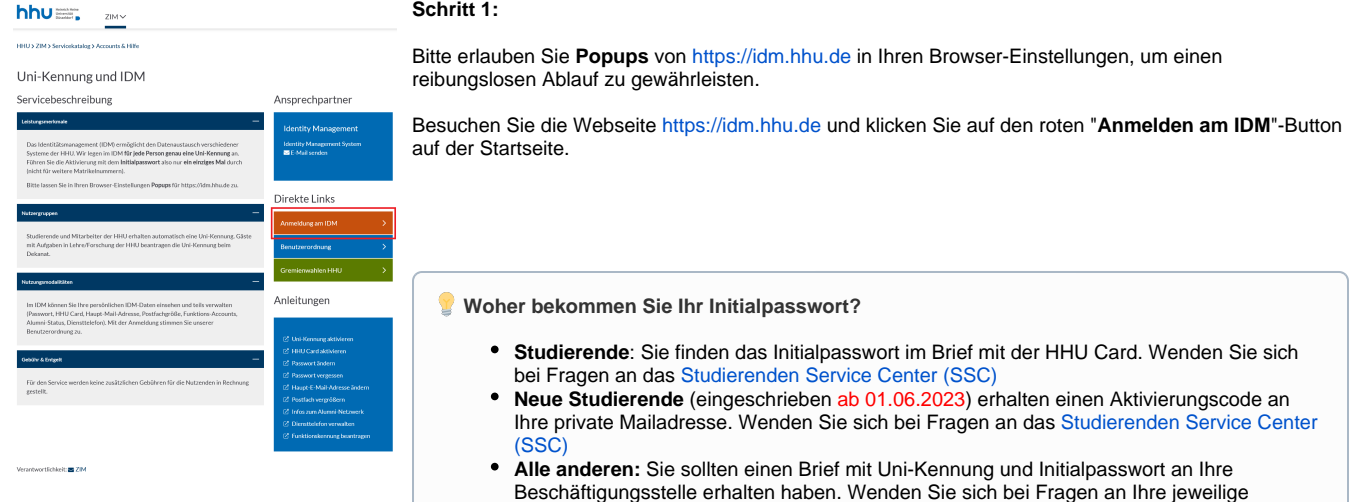

#### **Step 1:**

Please allow **pop-ups** from<https://idm.hhu.de>in your browser settings to ensure smooth operation.

Visit the website<https://idm.hhu.de> and click on the red "**Log in at IDM**" button on the homepage.

*How do you receive your initial password?* 

Beschäftigungsstelle.

- **Students**: You will find the initial password in the letter with your HHU Card. If you have any questions, please contact the Student Service Center (SSC)
- $\bullet$ **New students** (enrolled as of 01.06.2023) will receive an activation code to your private mail address. Contact the Student Service Center (SSC) if you have any questions.
- **All others (employees)**: You should have received a letter with university username and initial password to your word adress. Contact your respective employment office with any questions.

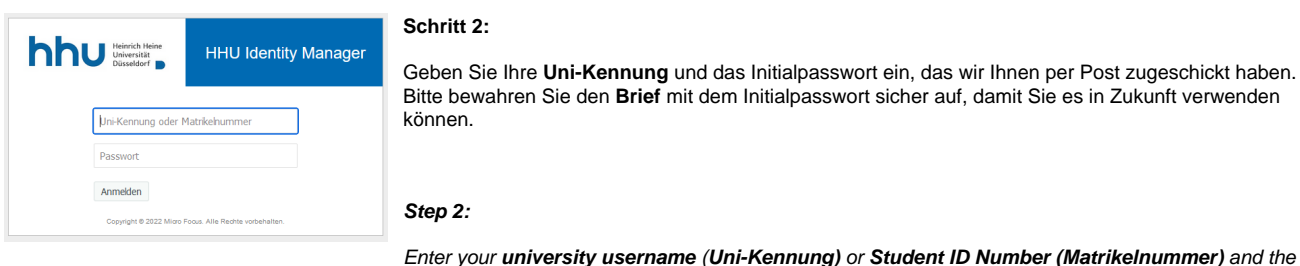

Enter your **university username** (**Uni-Kennung)** or **Student ID Number (Matrikelnummer)** and the **initi al password** that we have sent you by post. Please keep the letter with the initial password safe so that you can use it in the future.

#### Passwort ändern

#### Das Passwort ist abgelaufen. Legen Sie jetzt ein neues Passwort fest

.<br>Passwort. Bewahren Sie das neue Passwort sicher auf. Geben Sie das neue P<br>I auf die Schattfläche 'Passwort ändern'. Wenn Sie das Passwort aufschreiben<br>I an einem sicheren Ort auf. Das neue Passwort muss folgende Anforder .<br>• Die Groß- und Kleinschreibung des Passworts muss beachtet •<br>• Darf keinen der folgenden Werte enthalten: € § 6 Ö Ü Å ö ü ä

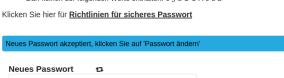

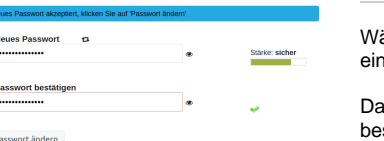

Sie werden nun aufgefordert, ein neues Passwort zu erstellen. Wählen Sie ein sicheres und leicht zu merkendes Passwort aus und geben Sie es zweimal ein, um es zu bestätigen.

Klicken Sie anschließend auf die Schaltfläche "**Passwort ändern**", um das neue Passwort zu aktivieren.

Herzlichen Glückwunsch! Ihre Uni-Kennung ist nun erfolgreich aktiviert und Sie können sie für verschiedene Dienste nutzen.

ährend der Eingabe wird das neu gewählte Passwort automatisch gegen die folgenden Bedingungen es sicheren Passworts getestet:

as neue persönliche Passwort zu Ihrer Uni-Kennung muss mindestens zwölf Zeichen lang sein, sser noch länger. Es muss neu sein, d.h. Sie haben es noch nicht für Ihre Uni-Kennung verwendet.

Es **darf** bestehen aus:

- Groß- und Kleinbuchstaben
- Zahlen
- den zulässigen Sonderzeichen: ! % @, + : # " () \* . /; = ?

Folgendes darf es **nicht** enthalten:

- Umlaute (ä ö ü Ä Ö Ü)
- scharfes S (ß)
- sonstige Sonderzeichen (wie z.B. € ~ < > § \$), die oben nicht als zulässig aufgeführt sind

Ihr gewähltes Passwort wird dann gegen eine Datenbank von bekannt gewordenen Passwörtern geprüft. D.h. falls dasselbe Passwort als Folge eines Angriffs im Internet veröffentlicht wurde, akzeptiert unser IDM es nicht. Ob es von Ihnen stammt oder es eine andere Person genutzt hat, ist dabei unerheblich.

#### **Step 3:**

You will now be prompted to create a **new password**. Choose a **secure** and **easy-to-remember** password and enter it twice to confirm it.

Finally, click on the "**Passwort ändern**" button to activate your new password.

Congratulations! Your university account is now successfully activated and you can use it for various services.

During the input, the newly chosen password is automatically tested against the following conditions of a secure password:

The new personal password to your Unikennung must be at least **twelve characters** long, preferably longer. It must be new, i.e. you have not used it for your university username (Uni-Kennung) before.

#### It **may** consist of:

 upper and lower case letters numbers the allowed special characters:  $! % \oplus . + : - # "() * . / ; = ?$ 

It must **not** contain the following:

 umlauts (ä ö ü Ä Ö Ü) sharp S (ß) other special characters (like e.g.  $\epsilon \sim 0.5$  \$) which are not listed as allowed above

Your chosen password will then be checked against a database of known passwords. I.e. if the same password has been published on the Internet as a result of an attack, our IDM will not accept it. Whether it originates from you or someone else has used it is irrelevant.

#### **Wichtig für Studierende / Important for students:**

Aktivieren Sie [als nächstes Ihre HHU Card.](https://wiki.hhu.de/pages/viewpage.action?pageId=227999963) / Next, [activate your HHU Card](https://wiki.hhu.de/pages/viewpage.action?pageId=227999963).